# <sup>5</sup> software<sup>46</sup>

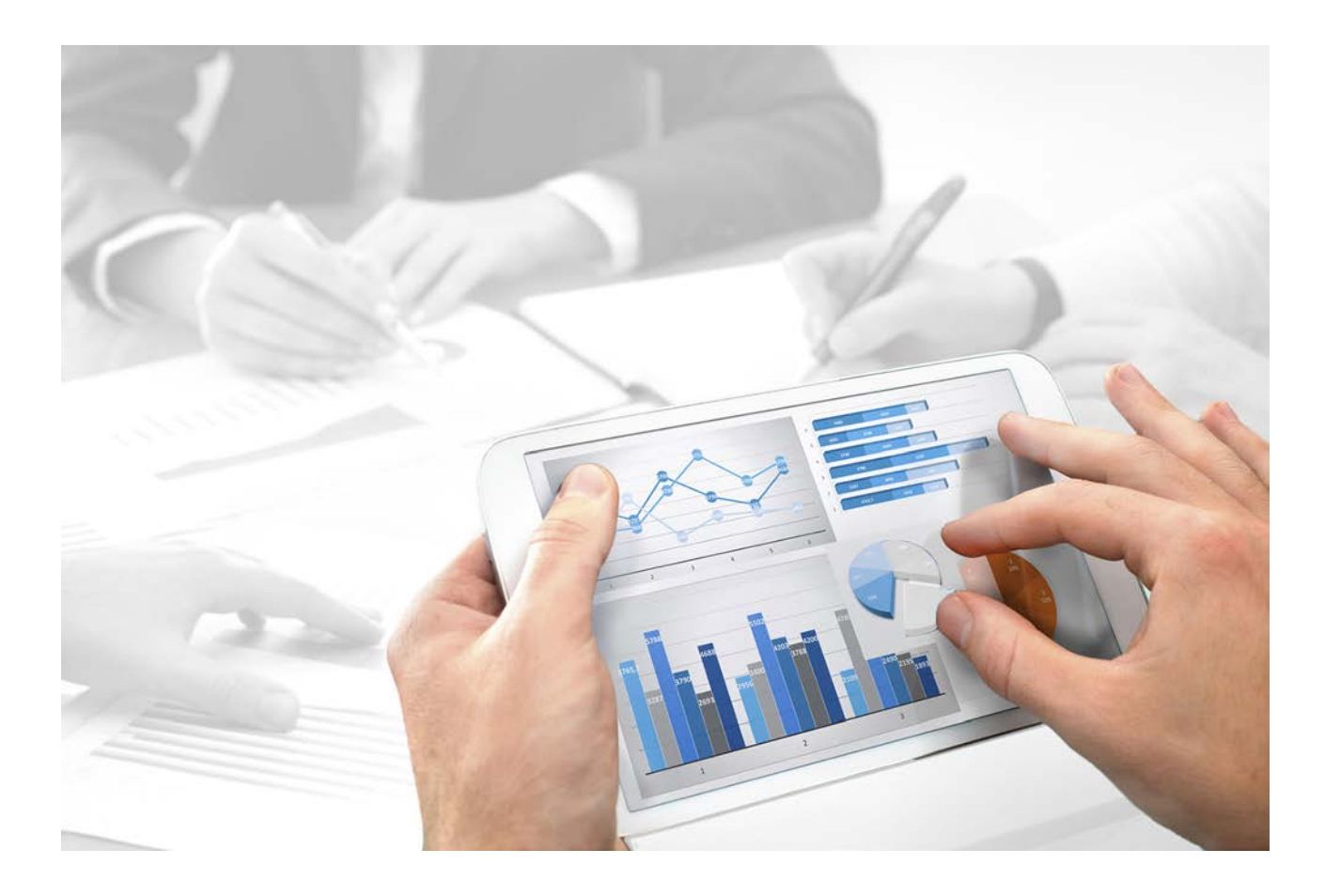

# **ARIS Cloud Controller (ACC)** COMMAND-LINE TOOL

Version 10.0 - Service Release

 $\geq$ **i** 2018

Document content not changed since release 10.0.4. It applies to version 10.0.5 without changes.

Specifications contained herein are subject to change and these changes will be reported in subsequent release notes or new editions.

Copyright © 2010 - 2018 Software AG, Darmstadt, Germany and/or Software AG USA Inc., Reston, VA, USA, and/or its subsidiaries and/or its affiliates and/or their licensors.

The name Software AG and all Software AG product names are either trademarks or registered trademarks of Software AG and/or Software AG USA Inc. and/or its subsidiaries and/or its affiliates and/or their licensors. Other company and product names mentioned herein may be trademarks of their respective owners.

Detailed information on trademarks and patents owned by Software AG and/or its subsidiaries is located at http://softwareag.com/license[s \(http://softwareag.com/license](http://softwareag.com/licenses)s).

Use of this software is subject to adherence to Software AG's licensing conditions and terms. These terms are part of the product documentation, located at http://softwareag.com/licenses [\(http://softwareag.com/licenses\)](http://softwareag.com/licenses) and/or in the root installation directory of the licensed product(s).

This software may include portions of third-party products. For third-party copyright notices, license terms, additional rights or restrictions, please refer to "License Texts, Copyright Notices and Disclaimers of Third Party Products". For certain specific third-party license restrictions, please refer to section E of the Legal Notices available under "License Terms and Conditions for Use of Software AG Products / Copyright and Trademark Notices of Software AG Products". These documents are part of the product documentation, located at

[http://softwareag.com/licenses \(](http://softwareag.com/licenses)http://softwareag.com/licenses) and/or in the root installation directory of the licensed product(s).

# **Contents**

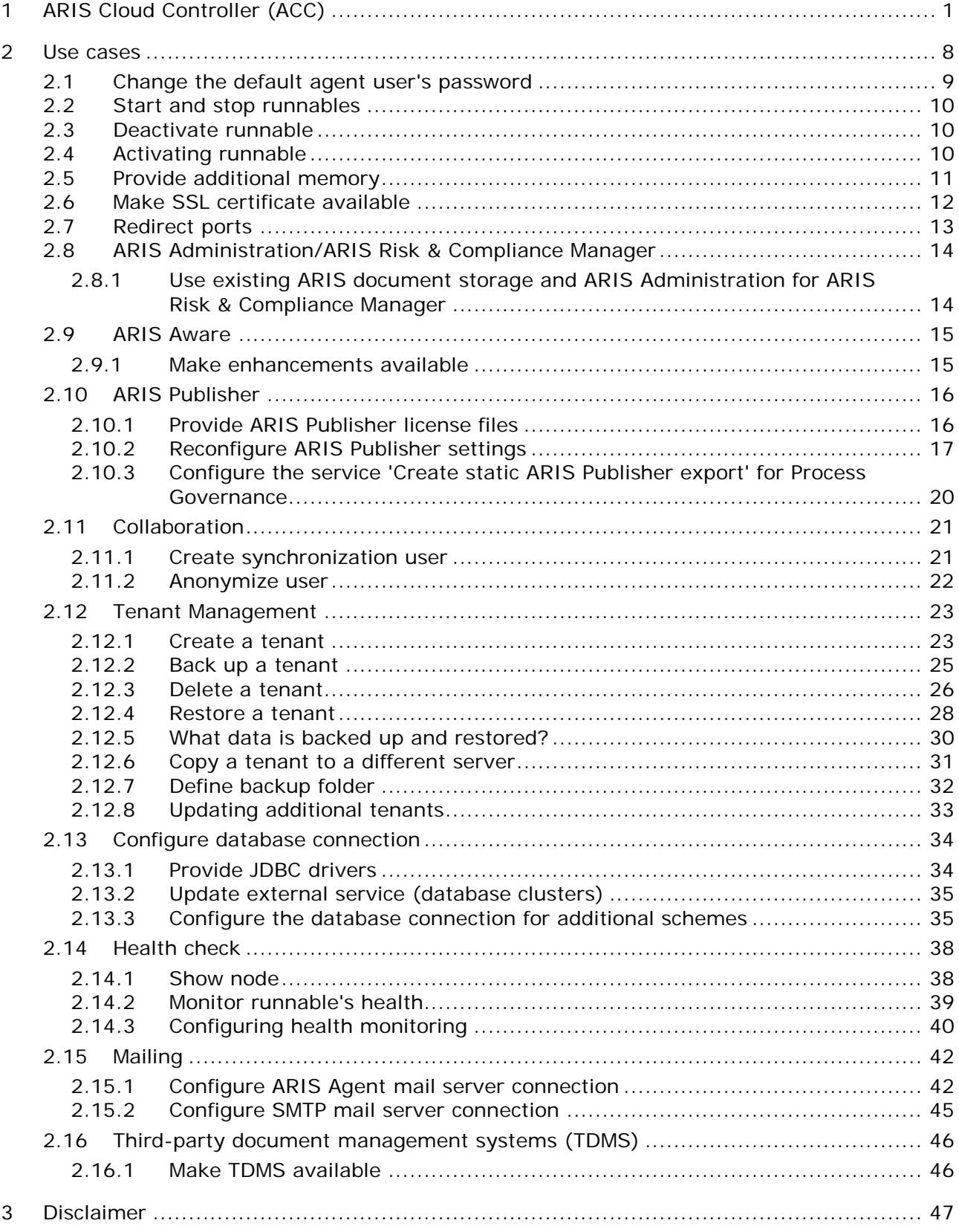

# <span id="page-3-0"></span>**1 ARIS Cloud Controller (ACC)**

ACC is a command-line tool for administrating and configuring an ARIS installation. It communicates with ARIS Agents on all nodes.

To start ACC under a Windows operating system click **Start > All Programs > ARIS > Administration > Start ARIS Cloud Controller**. If you have changed agent user credentials you must enter the password.

To start ACC under a Linux operating system, execute the **acc10.sh** shell script instead. ACC is available if you have copied and installed the **aris10-acc-<number>** rpm file depending on the Linux operating system.

Enter **help** or **help <command>** to get information about the usage of the commands.

#### **Warning**

Using ACC commands will deeply affect your system. This requires profound knowledge of the technical ARIS infrastructure and environment. The required know-how can be acquired only by attending the training course **ARIS Server Installation**, available via Global Education Services. Get more details on http://softwareag.com/training [\(http://softwareag.com/training\)](http://softwareag.com/training). If you use ACC commands without this knowledge or the services of Software AG, according to the standard Software AG software maintenance agreement we cannot guarantee proper functioning.

ARIS Cloud Controller (ACC) can be used in three modes:

#### **Interactive mode (default)**

ACC runs with an interactive shell, allowing you to manually issue commands.

#### **Batch mode**

Activated by specifying a command file with the **-f** command line parameter (see ACC command line parameters below). ACC will execute the commands in the file in the given sequence and exit after execution or if one of the commands fails.

A command file line starting with a **#** will be interpreted as a comment line and ignored by ACC.

#### **Command mode**

You can directly pass a single command to ACC as a command line parameter. The command will be executed and ACC will exit afterwards.

When passing commands directly as an ACC command line parameter, you have to be careful when escaping strings in your command, for example, double-quote-delimited parameters. The operating system command **shell** will consume the double quotes, leaving your string parameter unescaped. So please escape the quote characters.

If you issue the command in command mode, for example:

```
set remote.repository.url="http://something.com/repo"
You should enter:
```
acc.bat -h localhost -u <user name> -pwd <remoteAccessPassword> set remote.repository.url=\"http://something.com/repo\"

#### If you enter:

acc.bat -h localhost -u <user name> -pwd <remoteAccessPassword> set remote.repository.url="http://something.com/repo"

#### ACC will return an error message, for example:

line 1:52 mismatched character '<EOF>' expecting '\n' Invalid or erroneous command "set remote.repository.url=http://something.com/repo ": line 1:30 extraneous input ':' expecting EOF Use "help" to display a list of available commands.

#### **CONNECTING TO ACC NODES**

When starting ACC in one of the three usage modes without any additional command line parameter, it will by default connect to the node, that was installed by the setup program. There are three options to specify nodes you want to control with ACC:

- You can use the **add node** command to put the individual cloud nodes under ACC's control. This requires profound knowledge of the technical ARIS infrastructure and environment. The required know-how can be acquired only by attending the training course **ARIS Server Installation**.
- Alternatively, you can list all your cloud nodes in a node file and pass this file to the ACC with the **\-n** (or **--nodefile**) command line option.
- If you only want to connect to a single node and issue commands there, you can also use the ACC's **-h** (or **--host**) command line option to directly specify the host or IP name of the node you want to control with ACC.

Enter **list** to monitor the status of all runnables. This example shows ACC of an ARIS Server 10.0.x installation for a medium number of users.

```
ACC+ arisserver>list
On node arisserver now 14 runnables are installed.
zoo_m : STARTED (com.aris.runnables.zookeeper-run-prod-10.0.x)
                postgres_m : STARTED (com.aris.runnables.PostgreSQL-run-prod-10.0.x)
dashboarding m : STARTED (com.aris.runnables.PostgreSQLECP-run-prod-10.0.x)
cloudsearch_m : STARTED (com.aris.cip.y-cloudsearch-run-prod-10.0.x)
elastic_m : STARTED (com.aris.runnables.elasticsearch-run-prod-10.0.x)<br>adsadmin m : STARTED (com.aris.adsadmin.v-adsadmin-run-prod-10.0.x)
adsadmin_m : STARTED (com.aris.adsadmin.y-adsadmin-run-prod-10.0.x)<br>umcadmin_m : STARTED (com.aris.umcadmin.y-umcadmin-run-prod-10.0.x)
                : STARTED (com.aris.umcadmin.y-umcadmin-run-prod-10.0.x)
loadbalancer_m : STARTED (com.aris.runnables.httpd.httpd-run-prod-10.0.x) abs m <br>sTARTED (com.aris.modeling.runnables.y-server-run-prod-1
                 : STARTED (com.aris.modeling.runnables.y-server-run-prod-10.0.x)
apg<sup>m</sup> : STARTED (com.aris.age.age-run-prod-10.0.x)
copernicus m : STARTED
(com.aris.copernicus.copernicus-portal-server-run-prod-10.0.x)
octopus_m : STARTED (com.aris.octopus.y-octopus_server-run-prod-10.0.x)
ecp_m : STARTED (com.aris.runnables.ecp-run-prod-10.0.x)<br>simulation m : STARTED
simulation m
(com.aris.modeling.runnables.simulationserver.y-simuserver-run-prod-10.0.x)
```
ACC+ arisserver>

The status of all runnables represented by their instanceIDs are listed. Possible states are:

### **UNKNOWN**

The runnable state is not yet known. This state is shown directly after the agent was started.

### **STOPPED**

The runnable is currently not running.

### **STARTING**

The runnable is starting, but this process is not complete yet.

### **STARTED**

The runnable is running.

### **STOPPING**

The runnable is stopping, but this process is not complete yet.

### **•** DEACTIVATED

The runnable is not in use. It has been deactivated manually and can be activated if necessary.

### **DOWN**

This runnable has started and crashed. ARIS Agent will attempt to automatically restart the runnable momentarily.

### **FAILED**

This runnable has crashed. ARIS Agent has given up trying to restart the runnable.

If a runnable does not start properly, read the **Basic Troubleshooting** guide.

### **RUNNABLES OF ALL ARIS SERVERS**

This table lists all runnables run by ARIS Server or ARIS Publisher Server (Publisher) and the locally installed server installed by the ARIS Client Setup (LOCAL) for a medium number of users installation. That's why all runnables end with **\_m**. Installations for a small or a large number of users are typified with **\_s** or **\_l**.

Runnables run by the server **LOCAL** are not accessible by ACC. This server is only available in combination with ARIS Client installations.

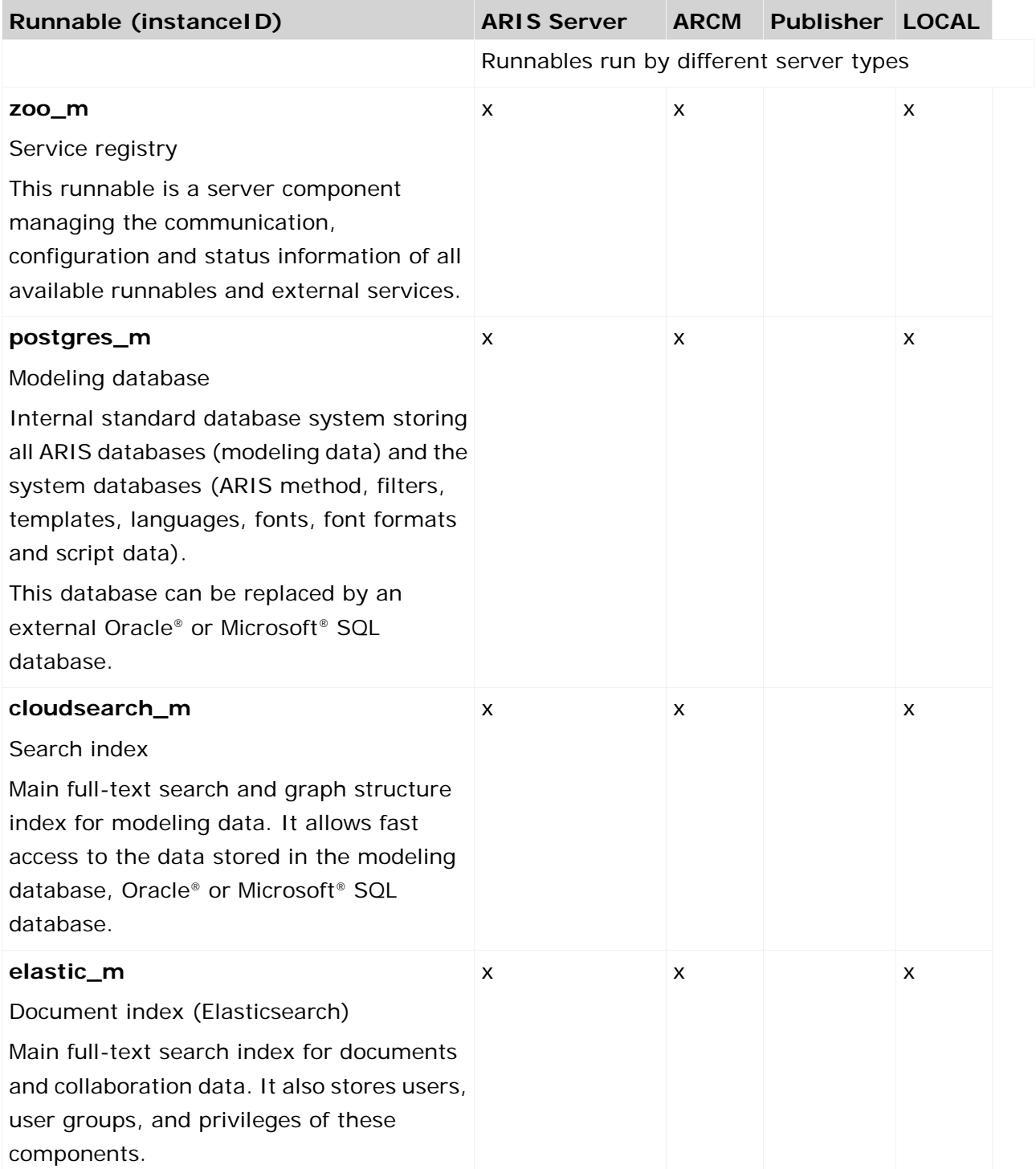

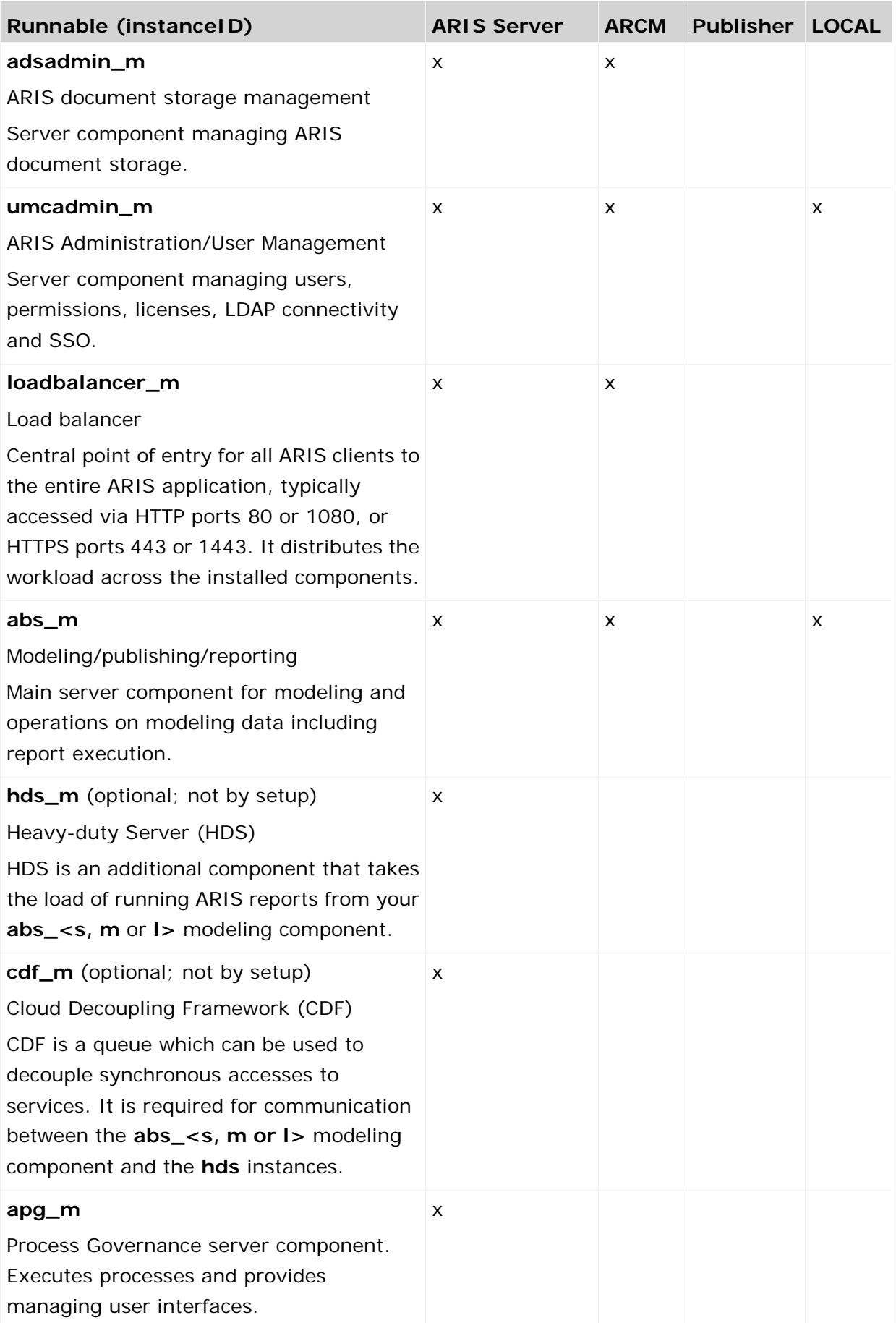

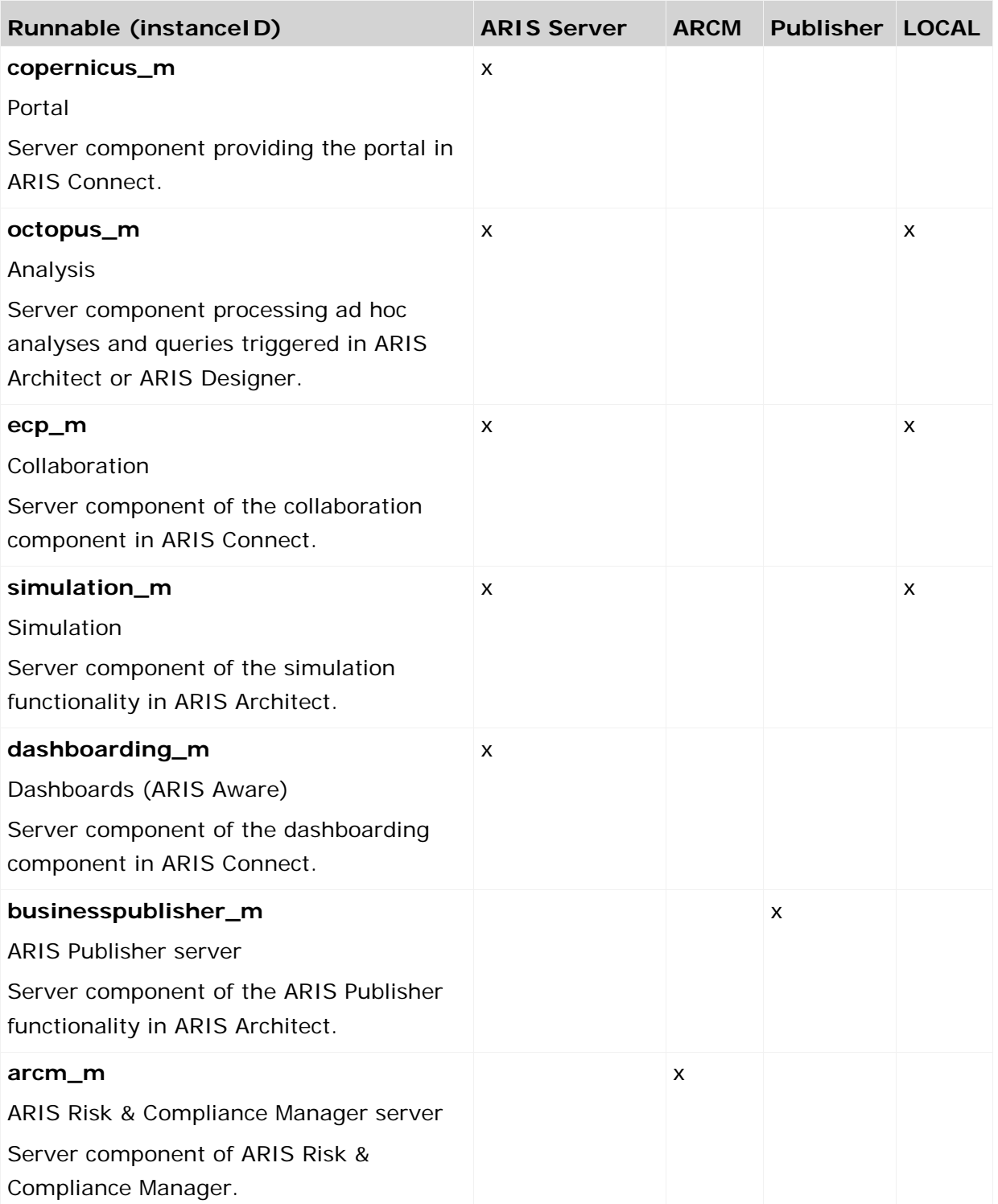

# <span id="page-10-0"></span>**2 Use cases**

In these chapters product-related examples for configuring the system are available.

### <span id="page-11-0"></span>**2.1 Change the default agent user's password**

The ARIS Agent user has access to ARIS Cloud Controller (ACC). If you did not change the default password during the setup process you should do so manually to prevent unauthorized access.

**Procedure**

- 1. Start ARIS Cloud Controller (ACC) (page [1\)](#page-3-0).
- 2. Change the password:

```
set password = "<enter the new password>"
```
3. Stop ACC. Enter:

**exit**

- 4. Restart ACC.
- 5. Enter the new password.
- 6. If you use the **Start** icon for ARIS Cloud Controller (**Start > All Programs > ARIS > Administration > ARIS Cloud Controller**) you can change the **password** command line parameter within the **ACC** shortcut. If you do not change the password it will be prompted every time you start ACC.

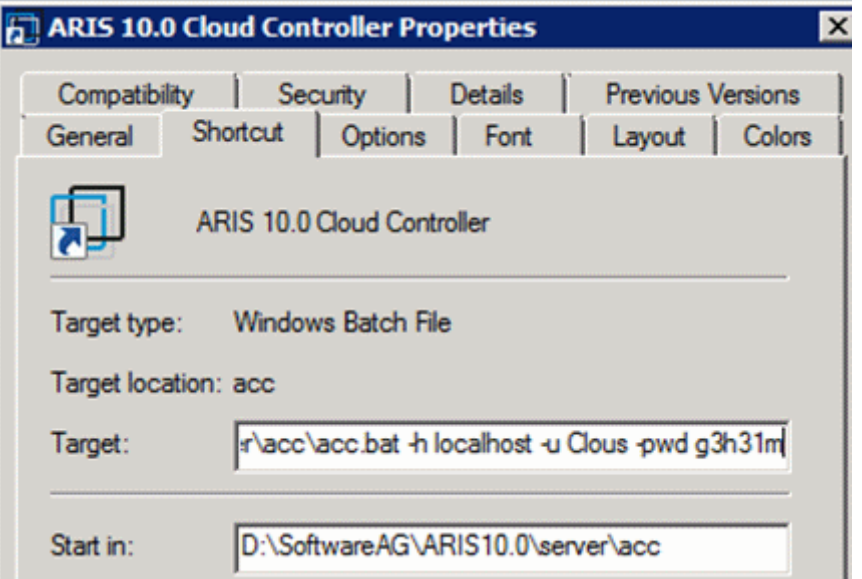

If you run an ARIS server setup after you have changed the password, enter the changed credentials.

# <span id="page-12-0"></span>**2.2 Start and stop runnables**

The start modus had been selected during the setup process. If you have chosen the option **Start automatically** all runnables will be started in the right order.

Runnables can also be started and stopped independently, but most runnables will not work on their own. You must start all needed runnables in the right order.

- **Enter startall** to get all runnables started in correct order.
- Enter **start <instanceId>**, for example, **start abs\_m** to start only the runnable **abs** (Modeling & Publishing (Business server))
- **Enter stopall to stop all runnables.**
- Enter **stop <instanceId>**, for example, **stop abs\_m** to only stop one runnable.

If you run ARIS on a laptop (8 GB) for demonstration purposes you might want to stop runnables you do not need to ensure more memory for the system.

## <span id="page-12-1"></span>**2.3 Deactivate runnable**

Deactivation is useful, if you do not yet use a certain runnable, but maybe need it later. If you activate the runnables again, you can still use the setup program to update your ARIS version. To deactivate runnables is safer than removing or shutting them down.

A deactivated runnable cannot be started with a **start** command. They will be ignored by the **startall** command and the agent's runnable autostart.

#### **Prerequisites**

Runnables are in **STOPPED** or **FAILED** state.

#### **Procedure**

- 1. Start ARIS Cloud Controller (page [1\)](#page-3-0).
- 2. To deactivate the runnable enter, for example:

#### **deactivate simulation\_m**

The **simulation** runnable will not be started, until you have activated it again (page [10\)](#page-12-2).

### <span id="page-12-2"></span>**2.4 Activating runnable**

You can activate runnables that have been deactivated (page [10\)](#page-12-1). This is required before starting an update setup.

**Procedure**

- 1. Start ARIS Cloud Controller (page [1\)](#page-3-0).
- 2. To activate the runnable enter, for example:

#### **activate simulation\_m**

The **simulation** runnable can be started again.

# <span id="page-13-0"></span>**2.5 Provide additional memory**

If you have performed an installation for small (s), medium (m) or large (l) memory requirement, you can provide additional memory for runnables.

**Procedure**

- 1. Start ARIS Cloud Controller (ACC) (page [1\)](#page-3-0).
- 2. Enter **reconfigure <runnable> +JAVA-Xmx="<**memory requirement**>"**.

The affected runnables will be started after the settings have been updated.

### Examples

### **reconfigure abs\_s +JAVA-Xmx="1152m"**

The memory settings for the modeling runnable of an s installation will be increased to max. 1152 MB.

### **reconfigure abs\_m +JAVA-Xmx="6G"**

The memory settings for the modeling runnable of an m installation will be increased to 6 GB.

# <span id="page-14-0"></span>**2.6 Make SSL certificate available**

By default, the load balancer is set to allow both unencrypted HTTP (port 80) and encrypted HTTPS/SSL (port 443) access. For SSL the SSL certificate has to fit to the load balancer's host name otherwise clients in particular web browsers will complain about an invalid certificate. Using SSL with ARIS Publisher must be configured in a different way.

### **OBTAINING A VALID CERTIFICATE**

To use SSL you need to get a valid certificate signed by a certificate authority (CA) for the server on which the load balancer is running. Please make sure that the certificate is compatible with the Java version of all ARIS clients.

- You can buy a certificate from an official CA. Most clients in particular browsers will trust certificates signed by such a CA.
- If your company uses own CA get a certificate from this CA and add this CA to the trust store of all clients.

#### **ADDING A VALID CERTIFICATE TO THE LOAD BALANCER**

Your certificate should consist of two parts the private key used to encrypt information sent back to the client (file extension **.key**) and the server certificate (file extension **.crt**).

- 1. Put these two files into a ZIP file.
- 2. Copy this ZIP file to a local directory that can be accessed by ARIS Cloud Controller (ACC).
- 3. Start the ACC (page [1\)](#page-3-0).
- 4. Stop the **loadbalancer** runnable. Enter, for example:

#### **stop loadbalancer\_m**

5. Enter the ACC command **enhance loadbalancer\_<s, m**, or **l> with sslCertificate local file "<path to the ZIP file>"**

Example:

#### **enhance loadbalancer\_m with sslCertificate local file "c:\\temp\\lbcert.zip"**.

If you have blanks or special characters in the path, you must put it in quotes and use a double backslash instead of a single slash. Alternatively, use single forward slashes, for example: **"c:/temp/lbcert.zip"**.

6. Start the **load balancer** runnable again. Enter, for example:

#### **start loadbalancer\_m**

The SSL certificate is available.

If ARIS clients cannot perform connections to servers using SSL certification you need to provide an additional certificate (see: **Basic Troubleshooting Guide**).

# <span id="page-15-0"></span>**2.7 Redirect ports**

In case of port conflicts (see **Basic Troubleshooting Guide**) redirect the ports, for example, the default HTTP port **80** or the HTTPS port **443**.

**Procedure**

- 1. Start ARIS Cloud Controller (ACC) (page [1\)](#page-3-0).
- 2. To redirect ports to be accessed enter the command for example:

**reconfigure loadbalancer\_m +HTTPD.port=1080 +HTTPD.ssl.port=1443**

ARIS runnables run using the redirected ports.

If runnables do not start up properly, resolve possible port conflicts.

# <span id="page-16-0"></span>**2.8 ARIS Administration/ARIS Risk & Compliance Manager**

If you have installed ARIS Risk & Compliance Manager and ARIS Server you can force ARIS Risk & Compliance Manager to use the ARIS Server's ARIS Administration.

# <span id="page-16-1"></span>**2.8.1 Use existing ARIS document storage and ARIS Administration for ARIS Risk & Compliance Manager**

After you have installed ARIS Risk & Compliance Manager this installation uses a separate set of runnables, for example, ARIS Administration or ARIS document storage. This means that the administrator has to manage users and documents. If you already use ARIS Server and have installed ARIS Risk & Compliance Manager later you can reconfigure your ARIS Risk & Compliance Manager runnable to your productive ARIS Server installation. This will make ARIS Risk & Compliance Manager available to all users of your productive system and only one ARIS document storage will be in use.

- 1. Start ARIS Cloud Controller (page [1\)](#page-3-0) on your ARIS Risk & Compliance Manager installation.
- 2. To reconfigure ARIS Risk & Compliance Manager and force that runnable to use the ARIS Administration of your ARIS Server installation, enter:

### **reconfigure arcm\_<s,m or l> zookeeper.connect.string="<ARISServer>\\:14281"**

ARIS Risk & Compliance Manager is now accessible via the ARIS Server name, for example, **http://arisserver/arcm** by all users managed within the ARIS Administration of your productive system.

To ensure more memory for the ARIS Risk & Compliance Manager system you can shut down all other runnables or remove them.

# <span id="page-17-0"></span>**2.9 ARIS Aware**

You can make custom widgets available for ARIS Aware.

# <span id="page-17-1"></span>**2.9.1 Make enhancements available**

If you would like to use self-designed widgets, **LESS** files, or **CSS** files in your ARIS Aware dashboards you must enhance each **dashboarding** runnable of your ARIS Server installation with these files. Enhanced files are not affected by an update setup. They will be preserved.

**Procedure**

- 1. Start ARIS Cloud Controller (page [1\)](#page-3-0).
- 2. To make the custom resource available enter, for example:

#### **enhance dashboarding\_m with customResource local file "C:\\mywidgets.zip"**

If you have blanks or special characters in the path, you must put it in quotes and use a double backslash instead of a single slash.

The **ZIP** file including its contained folder structure is automatically extracted to the path:

#### **%INSTANCEDDIR%\base\webapps\mashzone**

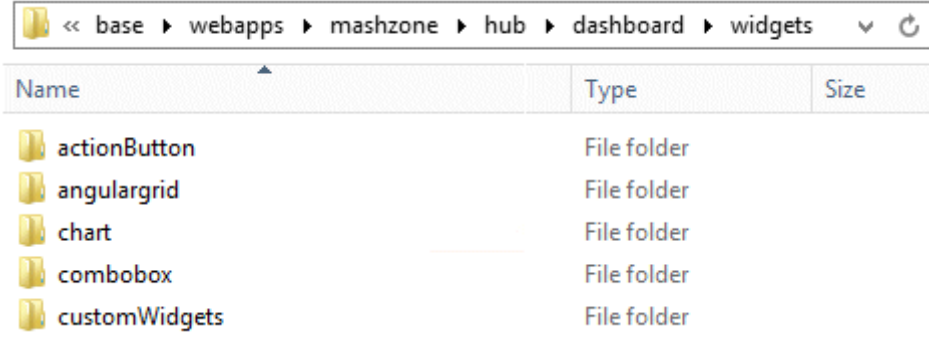

# <span id="page-18-0"></span>**2.10 ARIS Publisher**

In this chapter product-related examples for configuring the system are available.

# <span id="page-18-1"></span>**2.10.1 Provide ARIS Publisher license files**

You can provide license files for ARIS Publisher Server using ACC. All other licenses are managed by ARIS Administration.

**Procedure** 

- 1. Save the zip file to a local directory that can be accessed by ARIS Cloud Controller (ACC), for example: **d:/Publisher\_Server\_key**.**zip**
- 2. Start ARIS Cloud Controller (ACC) (page [1\)](#page-3-0).
- 3. Stop the **businesspublisher** runnable. Enter, for example: **stop businesspublisher\_l**
- 4. Provide the license using this command:

### enhance <runnable> with license local file <path to the saved file>

Example:

### **enhance businesspublisher\_l with license local file "d:\\Publisher\_Server\_key**.**zip"**

If you have blanks or special characters in the path, you must put it in quotes and use a double backslash instead of a single slash. Alternatively, use single forward slashes, for example: **"d:/Publisher\_Server\_key**.**zip"**.

5. Start the **businesspublisher** runnable. Enter, for example:

#### **start businesspublisher\_l**.

The license is available.

### <span id="page-19-0"></span>**2.10.2 Reconfigure ARIS Publisher settings**

Settings entered during the setup process can be adjusted. Use the **reconfigure** ACC command (page [17\)](#page-19-0) (see ARIS Cloud Controller (ACC) Command-Line Tool.pdf (../../documents/3 Installation/31 Initial installation/312 Server/3121 Basic (Single node)/ARIS Cloud Controller (ACC) Command-Line Tool.pdf) document) to change settings. When performing an update setup all modifications made manually in CFG or XML files will be lost.

In this example the Oracle connection parameters of ARIS Publisher Server will be modified and the user management of another ARIS Server will be used. Also, the connection parameters to Process Governance can be adjusted.

#### **Procedure**

- 1. Start ARIS Cloud Controller (page [1\)](#page-3-0) on your ARIS Publisher Server.
- 2. Reconfigure **businesspublisher\_<s,m** or **l>** and force that runnable to use the ARIS Administration of your ARIS Server installation.

Ensure that all values used in the **reconfigure** command, for example, for the keys **username** or **password** actually match to the values used in the <ARIS installation path>\server\bin\work\work\_businesspublisher\_<s, m or l>\base\webapps\businesspublis her\config\**webappserver.cfg** file and the **umcconfig.cfg** file. If typing errors happened during the setup process the affected values must be adjusted.

For a better overview the parameters of the reconfigure command are shown with line-wraps. For execution you must enter a single-line command.

### **#Database connection parameters (in this example an Oracle database system is used)**

bp.ado.database="**com.idsscheer.aris.businesspublisher.application.dao.database. AOracleDAO**"

bp.db.driver="**oracle.jdbc.OracleDriver**"

bp.db.url=**"jdbc:oracle:thin:@//oracle-srv.domain.tld:1521:oracle\_sid"**

bp.db.validation.query="select 1 from dual"

bp.db.username="**ARISBP**"

bp.db.passwd="**ARISBP**" (You can also enter encrypted passwords.)

bp.arisbpdata="**ARISBPDATA**"

bp.arisbpindex="**ARISBPINDEX**"

#### **#ARIS Administration connection parameters**

bp.login.module="**UMCLogin**"

"**UMCLogin**" can be found in the **webappserver.cfg** file. This parameter value switches the ARIS Publisher Server's user management to the User Management of the defined ARIS Server ARIS Administration.

bp.umc.server.url="**http://<aris-design-or-connect-srv>.domain.tld:**<port number>**/umc**"

This URL can be found in the **umcconfig.cfg** file. It directs to the user management of the ARIS Server ARIS Administration. Please enter the port number that has been used during the setup process. The **default** port number is 80 (Windows operating systems) or 1080 (page [13\)](#page-15-0) (Linux operating systems).

bp.umc.admin.login="**superuser**"

bp.umc.admin.passwd="<**superuser's password>**"

The ARIS Administration user user name and password can be found in the **umcconfig.cfg** file. By default the **superuser** user has access to the user management and holds all required permissions. For security reasons, you are recommended to encrypt the password using the ARIS Server Administrator command **encrypt** (see ARIS Server Administrator Command-Line Tool.pdf (../../documents/3 Installation/31 Initial installation/312 Server/3121 Basic (Single node)/ARIS Server Administrator Command-Line Tool.pdf)).

#### **# APG**

bp.age.host="<**aris-design-or-connect-srv>.domain.tld**"

bp.age.port=80

3. For execution enter a single-line command. For a better overview the parameters of the reconfigure command are shown with line-wraps, for example:

reconfigure businesspublisher**\_<s,m** or **l>** bp.ado.database="com.idsscheer.aris.businesspublisher.application.dao.database.AOracle DAO" bp.db.driver="oracle.jdbc.OracleDriver" bp.db.url="jdbc:oracle:thin:@//oracle-srv.domain.tld:1521:oracle\_sid" bp.db.validation.query="select 1 from dual" bp.db.username="ARISBP" bp.db.passwd="ARISBP" bp.arisbpdata="ARISBPDATA" bp.arisbpindex="ARISBPINDEX" bp.login.module="UMCLogin" bp.umc.server.url="http://<aris-design-srv>.domain.tld:<port number>/umc" bp.umc.admin.login="superuser" bp.umc.admin.passwd="<**superuser's password>**" bp.age.host="<aris-design-srv>.domain.tld" bp.age.port=80

This **businesspublisher\_<s, m** or **l>** runnable is reconfigured. Publisher users are authenticated via ARIS Administration and ARIS document storage will be available if it has been connected to the ARIS Publisher Server.

These modifications will not be affected by update setups. When performing an update setup all modifications made manually in CFG or XML files will be lost.

# <span id="page-22-0"></span>**2.10.3 Configure the service 'Create static ARIS Publisher export' for Process Governance**

Settings entered during the setup process can be adjusted. Use the **reconfigure** ACC command (page [17\)](#page-19-0) (see ARIS Cloud Controller (ACC) Command-Line Tool.pdf (../../documents/3 Installation/31 Initial installation/312 Server/3121 Basic (Single node)/ARIS Cloud Controller (ACC) Command-Line Tool.pdf) document) to change settings. When performing an update setup all modifications made manually in CFG or XML files will be lost. You can configure, that the **Create - Static ARIS Publisher export** service supports the port information.

**Procedure**

- 1. Start ARIS Cloud Controller (page [1\)](#page-3-0) on your <\_apg\_server>.
- 2. Enter the folllowing command, for example:

#### **reconfigure apg\_m**

### **JAVA-Dcom.idsscheer.age.serviceenabling.staticExport.wsServer="<myARIShost >:<port>/aris/apgstatic"**

Ensure that all values used in the **reconfigure** command, for example, for the keys **username** or **password** actually match the values used in the <ARIS installation path>\server\bin\work\work\_apg\_<s, m or l>. If typing errors happened during the setup process the affected values must be adjusted.

This **apg\_m** runnable is reconfigured.

These modifications will not be affected by update setups. When performing an update setup all modifications made manually in CFG or XML files will be lost.

# <span id="page-23-0"></span>**2.11 Collaboration**

In this chapter related examples for configuring the system are available.

### <span id="page-23-1"></span>**2.11.1 Create synchronization user**

The synchronization user serves technical purposes only. No function or license privileges are assigned to this user. The synchronization user is required for synchronization processes executed in the background of Collaboration, for example, to synchronize the user data between ARIS Administration and Collaboration.

The synchronization user is automatically generated for every newly created tenant. If the synchronization user is not available, the **system** user is used instead, provided that the default password of the **system** user was not changed. If the **system** user cannot be used, you must manually create the synchronization user using ARIS Cloud Controller. By default, the synchronization user name is **\_aris\_tech\_user\_ecp\_techuser**.

**Procedure**

- 1. Start ARIS Cloud Controller (page [1\)](#page-3-0).
- 2. To create the synchronization user enter, for example:

**enhance umcadmin\_m with createUser trigger only options tenant.name=<tenant name> tenant.user.name="<user name>" tenant.user.pwd="<user password>" affected.user="<synchronization user name>" affected.email="<synchronization user e-mail>" affected.pwd="<synchronization user password>" as.technical.user="true"**

**set tenant default data for app umc ecpTechnicalUserName="<synchronization user name>" ecpTechnicalUserPassword="<synchronization user password>"**

The user is created and made available for the **ecp** runnable.

# <span id="page-24-0"></span>**2.11.2 Anonymize user**

You can anonymize deleted Collaboration users according to GDPR.

**Prerequisites**

The user was deleted in ARIS Administration.

**Procedure**

- 1. Start ARIS Cloud Controller (page [1\)](#page-3-0).
- 2. To anonymize, for example, the deleted **y4711** user on **ecp\_m** enter:

### **invoke anonymizeUser on ecp\_m anonymize.user=y4711**

Activities of this Collaboration user, such as posts, comments, groups, are shown with **Anonymized user** instead with the **y4711** user name. If several users are anonymized a number is added, such as **Anonymized user 2**.

# <span id="page-25-0"></span>**2.12 Tenant Management**

In this chapter related examples for configuring the system are available.

# <span id="page-25-1"></span>**2.12.1 Create a tenant**

After the installation of ARIS Connect the **default** tenant is available. If you need additional tenants to provide different sets of databases, users, configurations or ARIS methods you can easily create tenants. If you are going to create additional tenants for ARIS10.0 in order to migrate data from ARIS 9.8.7 or later, make sure to use identical names in both ARIS versions. You can also create tenants using the ARIS Administration's command line tools or Tenant Management.

**Prerequisites**

- **ARIS Server installation**
- Users need the **User administrator** function privileges:
- If you do not use the standard database system, make sure to create additional schemes in your Oracle or Microsoft SQL database management system and assign the tenants (page [35\)](#page-37-1) to these schemes (see ARIS Server Installation Guide (../../documents/3 Installation/31 Initial installation/312 Server/3121 Basic (Single node)/ARIS Server Installation - Windows.pdf)).

#### **Procedure**

- 1. Start ARIS Cloud Controller (ACC) (page [1\)](#page-3-0).
- 2. Enter:

**create tenant <tenant name> username=<user name of a user holding the required privileges> password=<this user's password>**.

For tenant names please only use up to 25 lowercase ASCII characters and numbers. The name must begin with a character. Special characters and characters, for example, in Chinese, Cyrillic or Arabic cannot be used.

Example:

### **create tenant test01 master.tenant.user.name = admin master.tenant.user.pwd= tenantmanager123**

You can even change parameters for the new tenant. You must specify additional parameters in case you use an external database management system, for example:

**create tenant test01 dba.user="system" dba.user.pwd="manager" dbinstanceid="db0000000000" default.tbl.space="ARISDATA" temp.tbl.space="TEMP" schema.name=aris\_<tenant ID>" schema.pwd="\*ARIS!1dm9n#yy"**

The tenant **test01** will be created.

- 3. The administrator must import licenses, create users and user groups and assign privileges and licenses for the **test01** tenant.
- 4. Start a ARIS client and log in using this tenant. The system database will be created for that tenant.

The tenant is created and can be backed up (page [25\)](#page-27-0).

### <span id="page-27-0"></span>**2.12.2 Back up a tenant**

You can back up a tenant data (page [30\)](#page-32-0) using the ARIS Cloud Controller (ACC). Please note that no user can work on this tenant during the backup process.

#### **Warning**

Tenant data is fully backed up only if the user executing the commands has sufficient privileges for all components in every tenant.

User administration audit events are not part of the tenant backup.

Extensions, for example, SSL certificates (page [12\)](#page-14-0), SAP® Java Connector, and JDBC drivers (page [34\)](#page-36-1), added using the **enhance** ACC command are not backed up.

#### **Prerequisites**

- ARIS Server installation
- **Users need the function privileges:**

Analysis administrator ARCM administrator Collaboration administrator Database administrator Document administrator License administrator Process Governance administrator Server administrator Technical configuration administrator User administrator Dashboard administrator The function privileges depend on the license. Therefore, you may not be able to assign all of the function privileges shown.

#### **Procedure**

- 1. Start ARIS Cloud Controller (ACC) (page [1\)](#page-3-0).
- 2. Enter:

backup tenant <tenant name> to <pathToBackUpFile> username=<user name of **a user holding the required privileges> password=<this user's password>**

e. g:

### **backup tenant default to "f:\\backupDefault.acb" username=y1234 password=managery1234.**

Notice the double backslashes. Alternatively, use a single forward slash.

The backup is started. The complete backup is written to one single zip file. You do not need to stop the Process Governance runnable to back up or restore Process Governance data. To avoid inconsistencies, you cannot back up or restore Process Governance data while a process is still running. During a backup or restore, Process Governance is not accessible to avoid inconsistencies.

You can restore (page [28\)](#page-30-0) this tenant using this zip file. Using the **restore tenant** command will copy the content to an existing tenant. Process Governance backup archives greater than 2 GB might lead to insufficient TEMP space issue when restoring them into ARIS with Oracle back end. For such large backups, extend the temp tablespace size before restoring operation executed.

You can manage tenants also using the ARIS Administration's command line tools or Tenant Management.

# <span id="page-28-0"></span>**2.12.3 Delete a tenant**

If you delete a tenant all information will be lost:

- All databases
- All user data (users, privileges and licenses)
- All ARIS document storage data including all access rights
- **All Process Governance data**
- All ad hoc analyses and queries

#### **Prerequisites**

- ARIS Server installation
- **Users need the function privileges:**

Analysis administrator ARCM administrator Collaboration administrator Database administrator Document administrator License administrator Process Governance administrator Server administrator Technical configuration administrator User administrator Dashboard administrator The function privileges depend on the license. Therefore, you may not be able to assign all of the function privileges shown.

26

#### **Procedure**

- 1. Back up (page [25\)](#page-27-0) the tenant in order to be able to restore (page [28\)](#page-30-0) data again.
- 2. Start ARIS Cloud Controller (ACC) (page [1\)](#page-3-0).
- 3. Enter:

### **delete tenant <Tenant name> username=<user name of a user holding the required privileges> password=<this user's password>**

Deletes the specified tenant and all its associated data from the system. User name and password of an administrative user have to be specified using the parameters **master.tenant.user.name** and **master.tenant.user.pwd**, respectively.

If the optional **force** keyword is used, the security question **Are you sure?** is overridden, that is, the tenant and its data is deleted without further prompting the user.

The tenant has been deleted.

You can also manage tenants using the ARIS Administration's command line tools or Tenant Management.

### <span id="page-30-0"></span>**2.12.4 Restore a tenant**

You can restore a tenant data (pag[e 30\)](#page-32-0) or copy the content of this tenant (page [31\)](#page-33-0) to a different ARIS server. You need to have access to the relevant back-up zip file containing the data of a tenant:

#### **Warning**

No user can work on this tenant during the restore process.

All current data of a running tenant will be deleted and replaced by the data of the backup file. Data related to ARIS Administration will not be deleted but merged. The tenant name and current user data will be untouched. If users were deleted after the tenant has been backed up, these users will be available again. Make sure to delete those users.

Process Governance backup archives greater than 2 GB might lead to insufficient TEMP space issue when restoring them into ARIS with Oracle back end. For such large backups, extend the temp tablespace size before restoring operation executed.

**Prerequisites**

- You need access to the relevant back-up zip file.
- **ARIS Server installation**
- Users need the function privileges:

Analysis administrator ARCM administrator Collaboration administrator Database administrator Document administrator License administrator Process Governance administrator Server administrator Technical configuration administrator User administrator Dashboard administrator The function privileges depend on the license. Therefore, you may not be able to assign all of the function privileges shown.

#### **Procedure**

- 1. Start ARIS Cloud Controller (ACC) (page [1\)](#page-3-0).
- 2. To restore the tenant, enter:

**restore tenant <tenant name> from <pathToBackUpFile> username=<user name of a user holding the required privileges> password=<this user's password>**

e. g:

**restore tenant default from "f:\\backupDefault.acb" username=y1234 password=managery1234.**

Notice the double backslashes. Alternatively, use a single forward slash.

The tenant will be restored.

Current data will be deleted and replaced. No user can work with this tenant during the restore process.

3. Make sure to change the standard user's passwords again.

The tenant is restored.

You can also create tenants using the ARIS Administration's command line tools or Tenant Management.

# <span id="page-32-0"></span>**2.12.5 What data is backed up and restored?**

If you back up tenants, the current state of the following data is saved in different folders in the tenant backup zip file.

Tenant data is fully backed up only if the user executing the commands has sufficient privileges for all components in every tenant. Extensions, for example, SSL certificates (page [12\)](#page-14-0), SAP® Java Connector, and JDBC drivers (page [34\)](#page-36-1), added using the **enhance** ACC command are not backed up. In ARIS 10 all started runnables are automatically taken into account when executing tenant backup/restore commands.

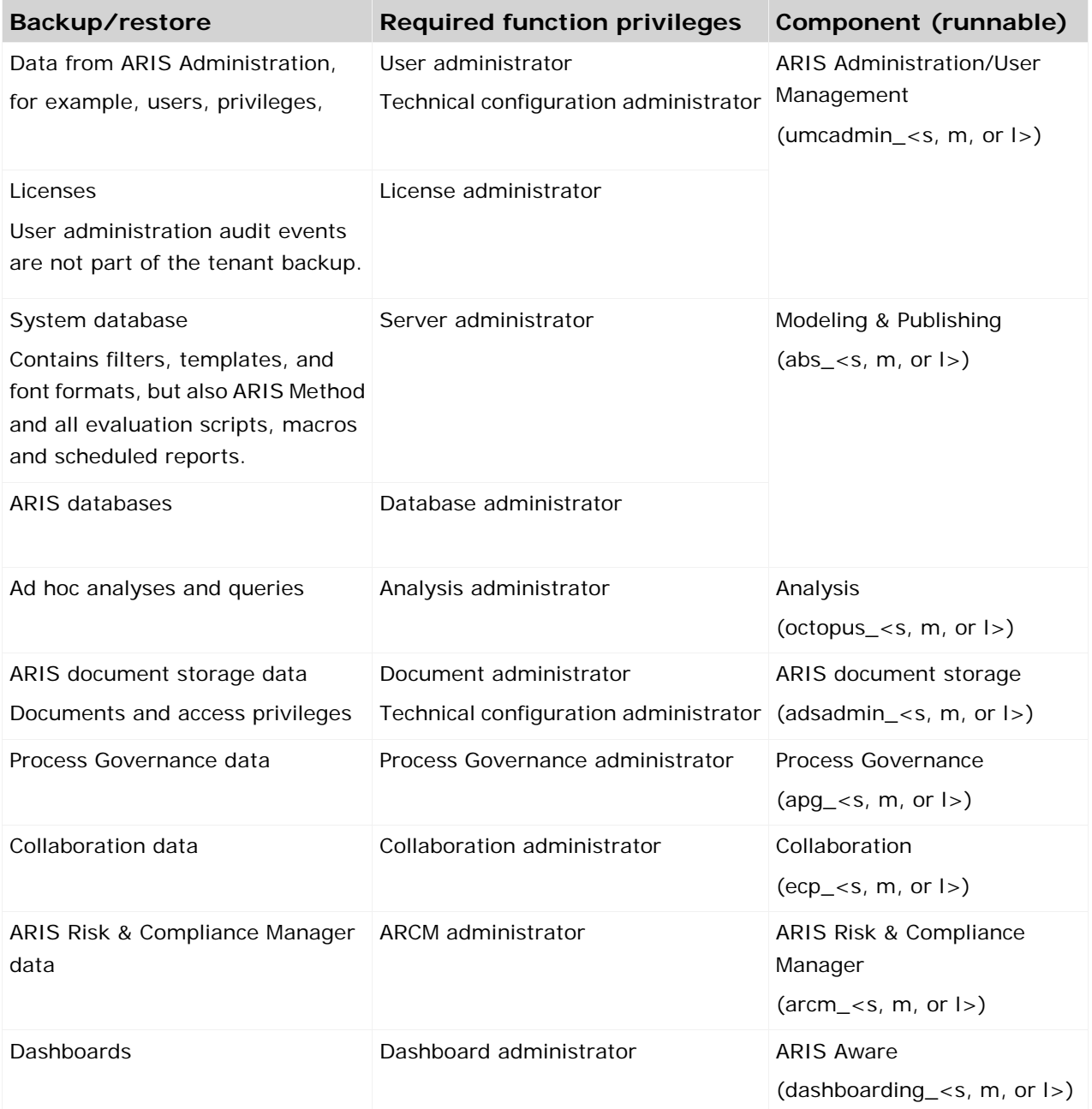

# <span id="page-33-0"></span>**2.12.6 Copy a tenant to a different server**

You can copy the content of a backed up tenant to a different ARIS Server. This procedure can also be used to migrate data in case of an upgrade installation. You need to have access to the relevant back-up zip file containing the data of a tenant:

- All databases
- All user data (users, privileges and licenses)
- All ARIS document storage data including all access rights
- **All Process Governance data**
- All ad hoc analyses and queries

Extensions, for example, SSL certificates (page [12\)](#page-14-0), SAP® Java Connector, and JDBC drivers (page [34\)](#page-36-1), added using the **enhance** ACC command are not backed up.

**Prerequisites**

- You need access to the relevant back-up zip file
- ARIS Server installation
- **Users need the function privileges:**

Analysis administrator ARCM administrator Collaboration administrator Database administrator Document administrator License administrator Process Governance administrator Server administrator Technical configuration administrator User administrator Dashboard administrator The function privileges depend on the license. Therefore, you may not be able to assign all of the function privileges shown.

**Procedure**

- 1. Create a tenant (page [23\)](#page-25-1) on the ARIS Server where the tenant will be copied to and import the licenses.
- 2. Start ARIS Cloud Controller (ACC) (page [1\)](#page-3-0).
- 3. To restore Process Governance data, stop the Process Governance runnable first. To do so enter, for example:

**stop apg\_m**

### 4. Enter:

### **restore tenant <Tenant name> from <pathToBackUpFile> username=<user name of a user holding the required privileges> password=<this user's password>**

You must enter the user credentials of the server's ARIS Administration you have created the new tenant. If you are about to migrate data, you might use the standard name and password **system/manager**.

5. In case you restored Process Governance data, restart the Process Governance runnable. To do so enter, for example:

#### **start apg\_m**

All data of the backup file will be copied to the new tenant. Current data will be deleted except the name of the new tenant, as well as user credentials. The current user data will be untouched. If users were deleted after the tenant has been backed up, these users will be available again. Please make sure to delete those users.

In case of a migration process the default credentials will automatically be in use. To prevent unauthorized access to the ARIS system, after installation or data migration, always change the passwords of the **arisservice** user, the **guest** user, the **system** user and the **superuser** user on all operational tenants, as well as on the infrastructure tenant (master).

You can also create tenants using the ARIS Administration's command line tools or Tenant Management.

### <span id="page-34-0"></span>**2.12.7 Define backup folder**

By default, backups are stored in the ARIS Server installation directory

(..\server\bin\work\work\_umcadmin\_<s, m or l>\**backup**). You can define a different folder on a physical drive.

**Prerequisite**

You have access to ARIS Cloud Controller (ACC)

**Procedure**

- 1. Start ARIS Cloud Controller (ACC) (page [1\)](#page-3-0).
- 2. Enter, for example, **reconfigure umcadmin\_m JAVA-D tm.backup.folder = "C://backups"**

If you have blanks or special characters in the path, you must put it in quotes and use a double backslash instead of a single slash.

Make sure to use a physical drive. Mapped drives cannot be accessed.

3. Exit ACC.

All backup files are saved in the backups subfolder on drive **C**.

# <span id="page-35-0"></span>**2.12.8 Updating additional tenants**

When you update the ARIS Server using the update setup, the **default** tenant's system database is updated automatically. For all additional tenants you must update the system databases with the provided database manually. If you do not update system databases, all updates, for example, concerning scripts, filters and templates will not be available.

**Prerequisites**

- **ARIS Server Administrator** is installed.
- You know the credentials of the superuser, or you have the Server administrator function privilege.
- You have access to the most recent system database (<installation **DVD>/Content/SystemDB/<ADB file>**)
- You have backed up all data that will be overwritten during the update.

**Procedure**

- 1. Click **Start > Programs > ARIS > Administration > ARIS Server Administrator 10.0** if you accepted the program group suggested by the installation program. Under a Linux operating system, execute the **arisadm.sh** shell script instead. The command prompt opens and ARIS Server Administrator is launched in interactive mode.
- 2. Establish a connection to the server and tenant:

syntax: server <server name>:<port number> <tenant> <user name> **<password>**

Example: **server arissrv:1080 default system manager**

### 3. Enter **updatesystemdb <name of ADB file on DVD>**.

The system configuration of this tenant, managing, for example, report scripts, scheduled reports, macros, semantic checks, filters, and templates, will be updated. User defined changes made in the configuration will remain.

# <span id="page-36-0"></span>**2.13 Configure database connection**

This chapter provides information on configuring ARIS Server in order to use an external database management system.

# <span id="page-36-1"></span>**2.13.1 Provide JDBC drivers**

During the setup procedures of ARIS Server or ARIS Publisher Server using Oracle or Microsoft SQL Server the JDBC driver is provided automatically. You can enhance JDBC drivers manually.

**Procedure**

1. Download the JDBC driver from the Microsoft or Oracle Web Sites to local directory that can be accessed by ARIS Cloud Controller (ACC).

For example:  $d:\o{q}$  bojdbc<number>.jar.

- 2. Start ARIS Cloud Controller (ACC) (page [1\)](#page-3-0).
- 3. Stop the server runnables. Enter:

#### **stopall**.

- 4. Provide the JDBC driver using the **enhance** command. If you have blanks or special characters in the path, you must put it in quotes and use a double backslash instead of a single slash.
- 5. Example:

### **enhance abs\_l with webappsClasspath local file "d:\\ojdbc<number>.jar"** The file has been made available. The source file can be deleted.

6. Start the server runnables. Enter:

#### **startall**

The driver is available.

# <span id="page-37-0"></span>**2.13.2 Update external service (database clusters)**

If you have performed an installation using an Oracle or Microsoft SQL database cluster you need to reconfigure the external service after the installation process.

This procedure shows an example for an Oracle database.

**Procedure**

- 1. Start ARIS Cloud Controller (ACC) (page [1\)](#page-3-0).
- 2. To connect to an Oracle cluster using a JDBC URL you may use this example:

**update external service <dbserviceID> url="jdbc:oracle:thin:@(DESCRIPTION=ADDRESS\_LIST=(ADDRESS=(PROTOCOL =TCP) (HOST=<virtual-ip-oracle-cluster>)(PORT = <target port>)))(CONNECT\_DATA=(SERVICE\_NAME=cluster-database-name)))" driverClassName="oracle.jdbc.OracleDriver" username="<cip\_app\_user>" password="<new\_cip\_app\_pwd>" maxIdle=15 maxActive=100 maxWait=10000 removeAbandoned=false removeAbandonedTimeout=600 logAbandoned=true defaultAutoCommit=false rollbackOnReturn=true host=<target\_host> jmxEnabled=true validationQuery="select 1 from dual" testOnBorrow=true**

ARIS Server can be started using the Oracle cluster.

# <span id="page-37-1"></span>**2.13.3 Configure the database connection for additional schemes**

### **ASSIGN TENANT TO DATABASE SCHEMA**

During the setup process you have created an empty Oracle or Microsoft SQL schema for an additional tenant (see ARIS Server Installation Guide (../../documents/3 Installation/31 Initial installation/312 Server/3121 Basic (Single node)/ARIS Server Installation - Windows.pdf)). Additionally created tenants must be assigned to the database schema.

1. Start ARIS Cloud Controller (ACC) (page [1\)](#page-3-0).

Discover the database service ID (<dbserviceID>):

#### **list external services**

assign tenant <tenant name> to service <dbserviceID> com.aris.cip.db.schema =<schema name>

For tenant names please only use up to 25 lowercase ASCII characters and numbers. The name must begin with a character. Special characters and characters, for example, in Chinese, Cyrillic or Arabic cannot be used.

2. Create the new tenant:

#### **create tenant <tenant name>**

The new tenant is available on ARIS Server.

#### **ADDITIONAL SETTINGS**

To enable **validationQuery** for external DB connections (Oracle & Microsoft SQL) please use the correct validation query for the DBMS.

#### **For Oracle use**:

validationQuery="select 1 from dual" and testOnBorrow=true

**For Microsoft SQL use**:

validationQuery="select 1" and testOnBorrow=true

During registration of external service add parameters, for example, for Oracle:

```
register external service db 
url="jdbc:oracle:thin:@<target_host>:<target_port>:<oracle_sid>"
driverClassName="oracle.jdbc.OracleDriver" 
username="<cip_app_user> 
password="<cip_app_pwd>" 
maxIdle=15 
maxActive=100 
maxWait=10000 
removeAbandoned=false 
removeAbandonedTimeout=600 
logAbandoned=true 
defaultAutoCommit=false 
rollbackOnReturn=true 
host=<target_host> 
port=<target_port> 
jmxEnabled=true 
validationQuery="select 1 from dual" 
testOnBorrow="true"
```
After the external service was already registered, for example, for Oracle:

```
update external service <dbserviceID> 
url="jdbc:oracle:thin:@<target_host>:<target_port>:<oracle_sid>"
driverClassName="oracle.jdbc.OracleDriver" 
username="<cip_app_user>" 
password="<cip_app_pwd>" 
maxIdle=15 
maxActive=100
maxWait=10000 
removeAbandoned=false 
removeAbandonedTimeout=600 
logAbandoned=true 
defaultAutoCommit=false 
rollbackOnReturn=true 
host=<target_host> 
jmxEnabled=true 
validationQuery="select 1 from dual" 
testOnBorrow="true"
```
### ENABLE VALIDATIONQUERY FOR EXTERNAL POSTGRESQL CONNECTION

- 1. stopall
- 2. reconfigure <postgres\_runnable> dbsp.validationQuery="select 1" dbsp.testOnBurrow=true
- 3. startall

The database connection is configured.

### <span id="page-40-0"></span>**2.14 Health check**

<span id="page-40-1"></span>You can monitor the health of a specific runnable as well as the health of the whole system.

### **2.14.1 Show node**

The **show node** command shows machine monitoring information concerning CPU, memory and disk usage. If a threshold is violated, it will be shown.

**Prerequisite**

Health monitoring parameters are set (page [40\)](#page-42-0).

**Procedure**

- 1. Start ARIS Cloud Controller (ACC) (page [1\)](#page-3-0).
- 2. Make sure that the runnables have been started.
- 3. Enter **show node**

The output will be in tabular format and look like this example:

```
Status: OK
Specified IP or host name: arissrv
Resolved IP or host name: arissrv/127.0.0.1
Agent port: 9001
                         Current Value Value Range
                                                  Low Thrh. High Thrh. State Last msrd. at Msrd. evry
Monitored Resource
CPU Load
                        11,36% 0,00%-100,00% 0,00%
                                                             80,00% OK 08:05:39.844 1s 000ms
Memory Usage (Percent)
                        36,81%
                                      0,008 - 100,008 0,00%
                                                              80,00%
                                                                        OK
                                                                              08:05:39.844
                                                                                           1s 000ms
                       2980MB08:05:39.844 1s 000ms
Memory Usage (Megabytes)
                                      0MB-8097MB 0MB
                                                             OMBOK
Free Disk Space (Percent) 63,40%
                                      0,008 - 100,008 3,00%
                                                             0,00%OK
                                                                             08:05:39.845 1s 000ms
Free Disk Space (Megabytes) 302361MB
                                      0MB-476938MB 1000MB
                                                             OMB
                                                                       OK
                                                                              08:05:39.846 1s 000ms
Known used ports:
  Port Runnable Port Parameter
  2181 zoo_m clientPort
  9001 (AGENT) rest.port
                              DEFAULT
ACC+ arissrv>
```
### <span id="page-41-0"></span>**2.14.2 Monitor runnable's health**

The **health** command determines a variety of health values for each runnable.

The exact list of health values available depends on the specific runnable. However, a few basic measurements are available to all runnables, in particular the CPU load and its memory usage. For all Java-based runnables, additional information is available.

#### **Prerequisite**

Health monitoring parameters are set (page [40\)](#page-42-0).

**Procedure**

- 1. Start ARIS Cloud Controller (ACC) (page [1\)](#page-3-0).
- 2. Make sure that the runnable has been started.
- 3. Enter, for example:

#### **show instance zoo\_m health**

The output will look like this example:

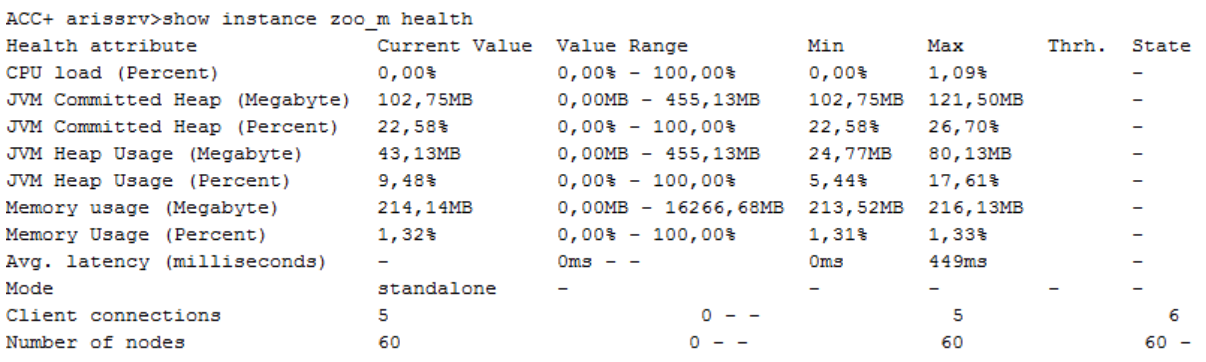

The first column shows the name of the measured value and its physical unit, for example, megabytes, percent, etc.

The second column shows the current value of the health value. Note that this is not measured the moment the command is executed. The agent plugin will take measurements periodically, and this column will show the result of the last measurement.

The third column shows the range of possible values, for example, minimum and maximum value. If no minimum or maximum value can be determined or the value does not have an ordinal value scale a **-** is shown instead.

The fourth and fifth column, respectively, show the minimum and maximum values, respectively, that have been observed for this measured health value since the runnable or the agent was last restarted. But only if the measured health value has an ordinal value scale. For measured values without an ordinal value scale, **-** will be shown.

The sixth column shows the low or high warning thresholds for the measured value, if the measured health value has an ordinal value scale and if thresholds have been configured.

The seventh column shows the state of the measured value if the measured health value has an ordinal value scale and if a low and/or high threshold has been configured. The state can be either **OK**, **LOW** or **HIGH**. If in **LOW** or **HIGH** state, the column will also show for how long the value has been in that state already.

# <span id="page-42-0"></span>**2.14.3 Configuring health monitoring**

If you use the health monitoring, using ACC, make sure to configure the system.

**Procedure**

- 1. Start ARIS Cloud Controller (ACC) (page [1\)](#page-3-0).
- 2. Enter the parameters described below.

#### **THREASHOLDS**

Thresholds for monitored values can be configured using agent configuration parameters:

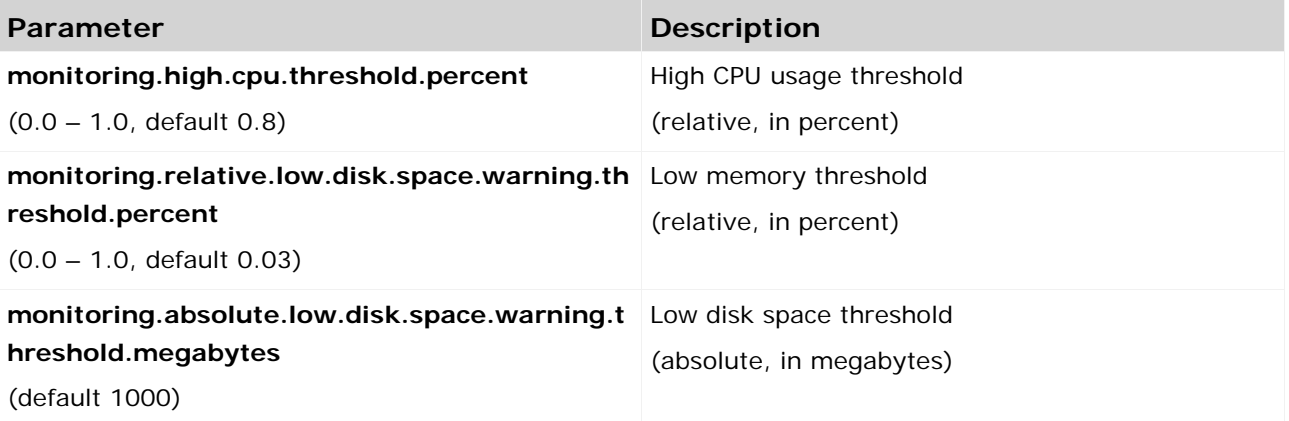

### **THREASHOLD MEASUREMENT**

The measurement can be configured by the following parameters:

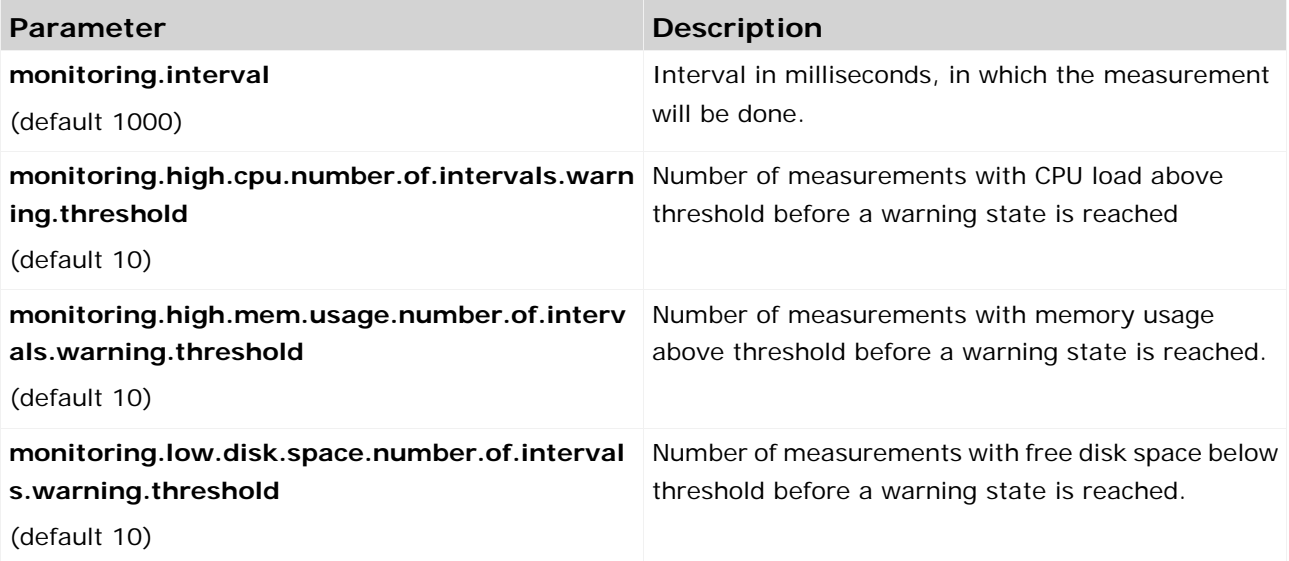

#### **MAIL NOTIFICATION**

Mail notification can be configured by the following parameters:

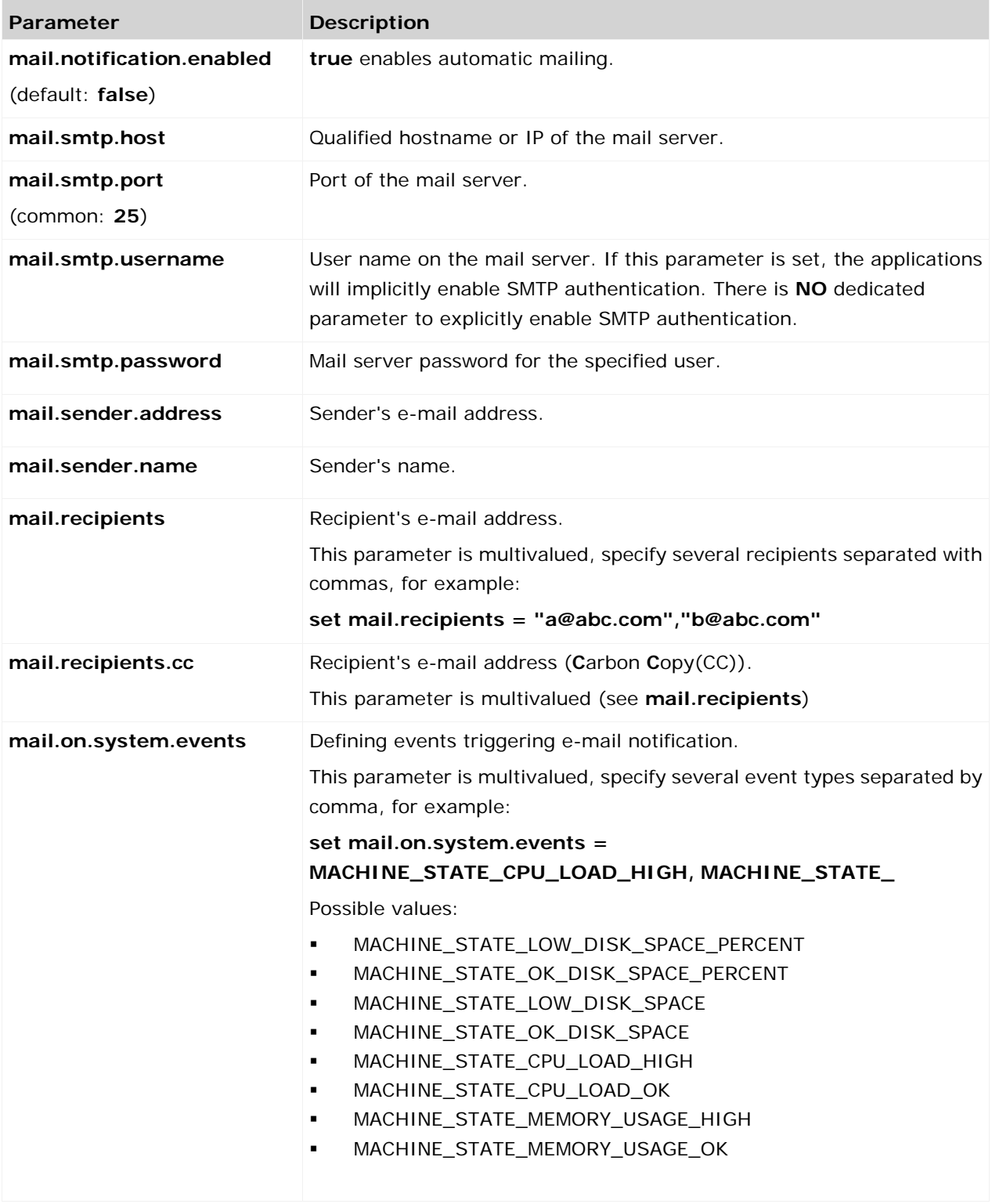

# <span id="page-44-0"></span>**2.15 Mailing**

This chapter provides information on configuring automatic mailing.

# <span id="page-44-1"></span>**2.15.1 Configure ARIS Agent mail server connection**

If only ARIS Agent is installed but no ARIS server you can activate automatic mailing in order to receive technical information from ARIS Agent. This will inform administrators, for example, about performance problems concerning ARIS Agent.

- 1. Start ARIS Cloud Controller (ACC) (page [1\)](#page-3-0) on the machine where ARIS Agent is installed.
- 2. Enter the following lines one after the other.

Example:

**set mail.notification.enabled=true set mail.smtp.host=mailserver.us set mail.smtp.port=25 set mail.smtp.username=<user name>** set mail.smtp.password=<password> **set mail.recipients=aris.administrator1@company.com set mail.recipients.cc=aris.administrator2@company.com set mail.sender.address=<COMPUTERNAME>@us.co**

ARIS Agent mail server connection is set.

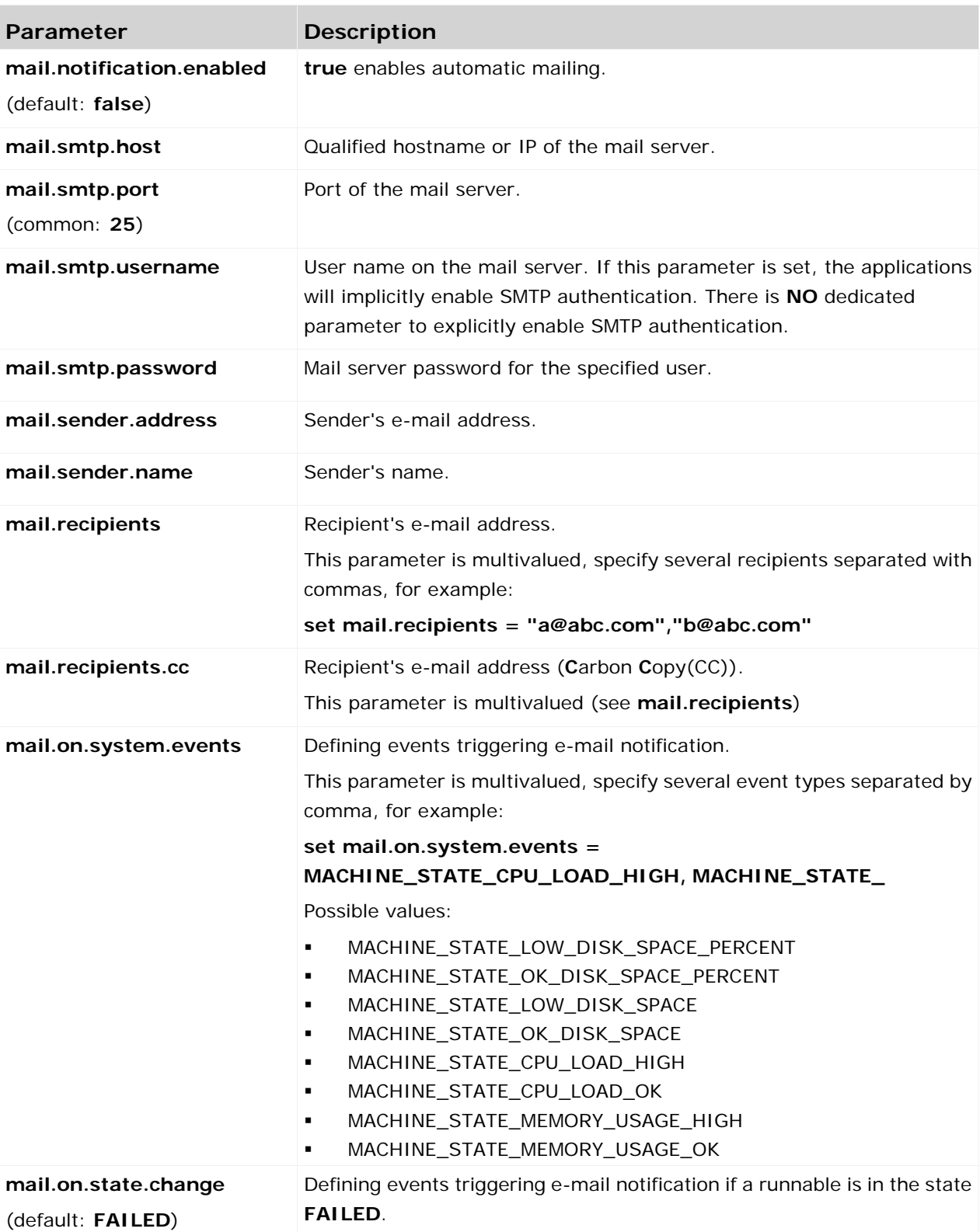

Mail notification can be configured by the following parameters:

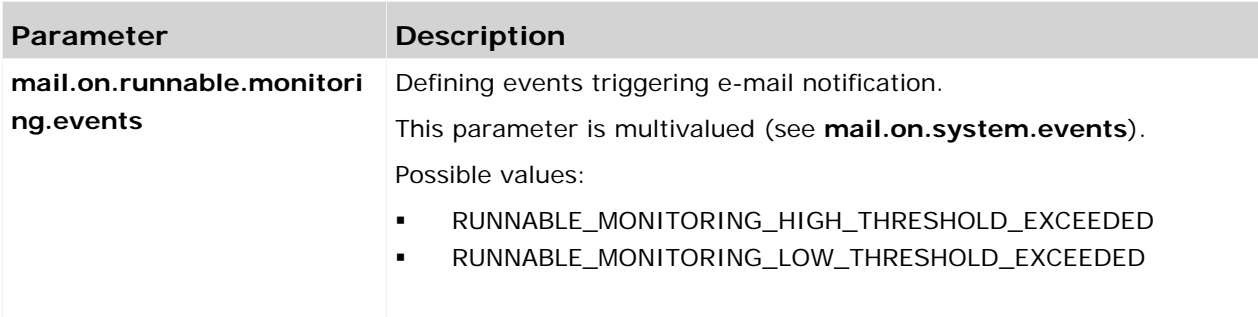

# <span id="page-47-0"></span>**2.15.2 Configure SMTP mail server connection**

If you did not enter the SMTP server connection parameters during the setup process of a previous ARIS version you need to register your SMTP server manually.

- 1. Start ARIS Cloud Controller (ACC) (page [1\)](#page-3-0).
- 2. Enter, for example:

### **register external service smtp host="YourMailServerAddressWithDomain" port=25**

3. Check that setting entering:

#### **list external services**

SMTP mail server configuration is set.

You can modify SMTP configuration parameters using the **update external service** command.

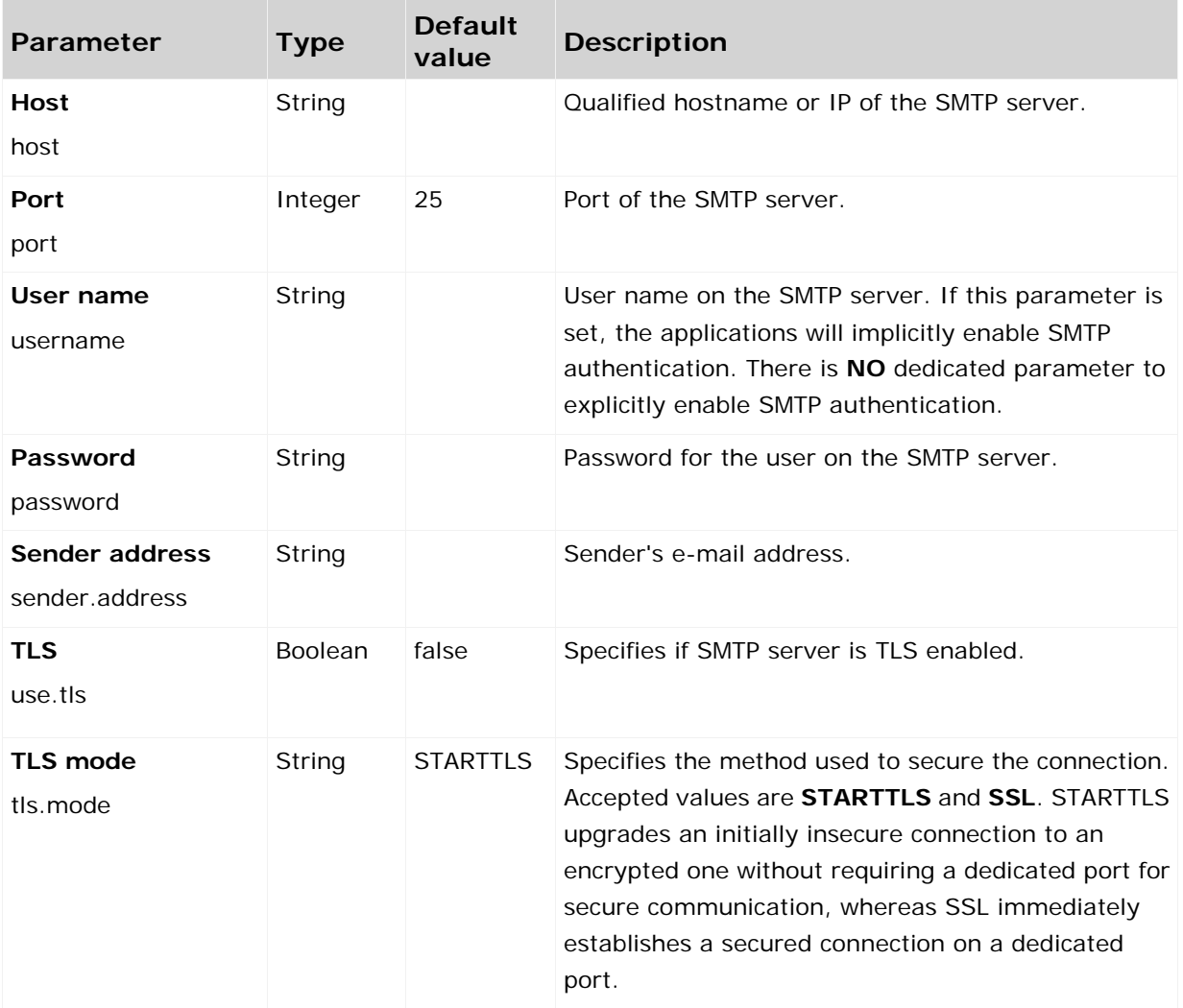

# <span id="page-48-0"></span>**2.16 Third-party document management systems (TDMS)**

This chapter provides information on configuring ARIS Server in order to use an external TDMS.

# <span id="page-48-1"></span>**2.16.1 Make TDMS available**

If you want to use third-party document management systems, you must enhance the ARIS document storage runnable with a custom jar file. The system available is Microsoft® SharePoint 2013. Please contact your local Software AG sales organization [\(http://softwareag.com\)](http://softwareag.com/) TDMS.

#### **Procedure**

- 1. Save the custom jar file for the TDMS.
- 2. Start ARIS Cloud Controller (ACC) (page [1\)](#page-3-0).
- 3. Stop the ARIS document storage runnable. Enter, for example:

#### **stop ads\_m**

4. Provide the custom jar file for the third-party document management system using the **enhance** command. If you have blanks or special characters in the path, you must put it in quotes and use a double backslash instead of a single slash. Example:

#### **enhance ads\_m with webappsClasspath local file "d:\\dms-adapter.jar"**

The file has been made available. The source file can be deleted.

5. Start the ARIS document storage runnable. Enter:

#### **start ads\_m**

The third-party document management system is available.

You must configure the settings for the TDMS in ARIS Administration. Refer to chapter **Manage ARIS Connect > Configure ARIS Connect > Set up Document storage > Add third-party document management system** of the ARIS Connect online help.

# <span id="page-49-0"></span>**3 Disclaimer**

ARIS products are intended and developed for use by persons. Automated processes, such as the generation of content and the import of objects/artifacts via interfaces, can lead to an outsized amount of data, and their execution may exceed processing capacities and physical limits. For example, processing capacities are exceeded if models and diagrams transcend the size of the modeling area or an extremely high number of processing operations is started simultaneously. Physical limits may be exceeded if the memory available is not sufficient for the execution of operations or the storage of data.

Proper operation of ARIS products requires the availability of a reliable and fast network connection. Networks with insufficient response time will reduce system performance and may cause timeouts.

If ARIS products are used in a virtual environment, sufficient resources must be available there in order to avoid the risk of overbooking.

The system was tested using scenarios that included 100,000 groups (folders), 100,000 users, and 1,000,000 modeling artifacts. It supports a modeling area of 25 square meters.

If projects or repositories are larger than the maximum size allowed, a powerful functionality is available to break them down into smaller, more manageable parts.

Some restrictions may apply when working with process administration, ARIS Administration, ARIS document storage, and ARIS Process Board, and when generating executable processes. Process Governance has been tested and approved for 1000 parallel process instances. However, the number may vary depending on process complexity, for example, if custom reports are integrated.

ARIS document storage was tested with 40.000 documents. We recommend monitoring the number and overall size of stored documents and archiving some documents if needed.